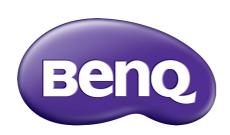

X-Sign Broadcast User Manual

# Copyright

Copyright 2020 by BenQ Corporation. All rights reserved. No part of this publication may be reproduced, transmitted, transcribed, stored in a retrieval system or translated into any language or computer language, in any form or by any means, electronic, mechanical, magnetic, optical, chemical, manual or otherwise, without the prior written permission of BenQ Corporation.

All other logos, products, or company names mentioned in this manual may be the registered trademarks or copyrights of their respective companies, and are used for informational purposes only.

## Disclaimer

BenQ Corporation makes no representations or warranties, either expressed or implied, with respect to the contents hereof and specifically disclaims any warranties, merchantability or fitness for any particular purpose. Further, BenQ Corporation reserves the right to revise this publication and to make changes from time to time in the contents hereof without obligation of BenQ Corporation to notify any person of such revision or changes.

This user manual aims to provide the most updated and accurate information to customers, and thus all contents may be modified from time to time without prior notice. Please visit <a href="http://business-display.benq.com/">http://business-display.benq.com/</a> for the latest version of this manual.

# Table of contents

| First Establishment                           | 4  |
|-----------------------------------------------|----|
| Registering a new account as an administrator | 4  |
| Accessing X-Sign Broadcast                    |    |
| Creating a new account for regular users      | 9  |
| Account verification                          | 11 |
| X-Sign Broadcast                              | 12 |
| License comparison: Basic and Premium         | 12 |
| Broadcast overview                            | 13 |
| Adding devices                                | 14 |
| Tag management                                | 19 |
| Creating a tag after device binding           |    |
| Creating a tag before device binding          |    |
| Editing tags                                  |    |
| Editing devices                               |    |
| Binding devices (Mapping)                     | 27 |
| Equipment update                              | 28 |
| Publishing messages                           | 29 |
| Using Create Schedule                         |    |
| Using Create interrupt                        |    |
| Schedule Management (History)                 | 43 |
| Device Report                                 | 45 |
| License management                            | 46 |
| User management                               | 47 |

## First Establishment

### Registering a new account as an administrator

With BenQ IAM (Identify and Access Management), you can manage all of your BenQ services (including X-Sign Manager) in one account. Follow the steps below to register an account and connect to X-Sign Manager.

With BenQ IAM (Identify and Access Management), you can manage all of your BenQ services (including X-Sign Manager) in one account. Follow the steps below to register an account and connect to X-Sign Manager.

- Go to BenQ Service website https://service-portal.benq.com/login. Suggested browsers are Chrome, Firefox.
- 2. If you are an administrator, click **Register BenQ Account** to register an Administrator account for the company.

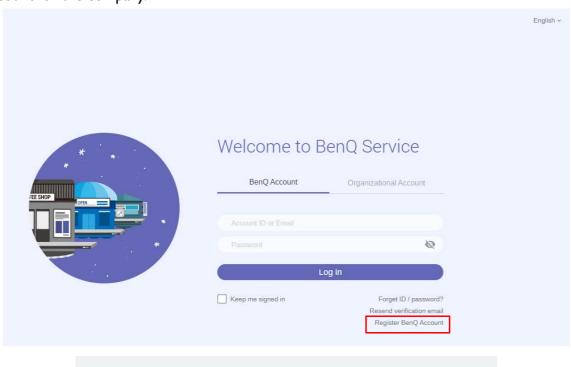

The email has not been verified. We'll send the email from "BenQ", so you can quickly search for it. If it isn't in your inbox, check your folders. If a spam filter or email rule moved the email, it might be in the Spam, Junk, Trash, Deleted Items, or Archive folder.

Message

3. After you click **Register BenQ Account**, you will see the following message. Go to **Click here** to proceed.

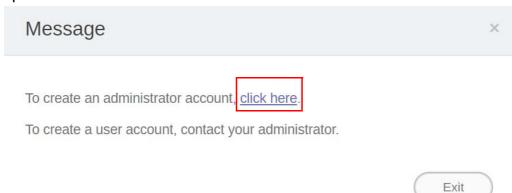

4. Fill in the following fields and click **Submit** to create a new Administrator account.

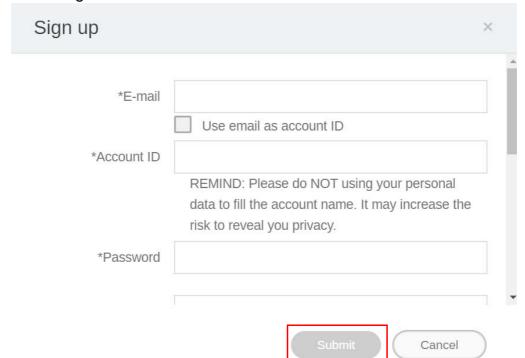

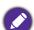

- For the account ID, enter a value between 4 and 20 characters long. Only numbers (0-9), upper and lowercase alphabets (A-Z, a-z), and the following special characters (-)(.)(\_) are allowed in the account ID and name.
- The password must be a combination of alphanumeric and must be between 6-12 characters. Passwords like "2945678" (all numbers), "eduabsc" (all alphabets), "12ab" (less than 6 characters), and "12abcd345678efg" (more than 12 characters) are unacceptable.
- Uppercase and lowercase letters don't need to be typed the same way every time you key in the password.

5. If you are a regular user, ask your company's administrator to create a user account for you. After you receive the account, click **Log in** under **BenQ Account** directly after verifying your email.

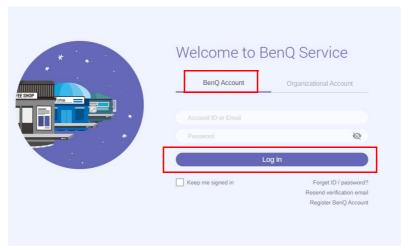

6. If your organization has authenticated AD (Active Directory) server, you can use your own organizational email and password to login.

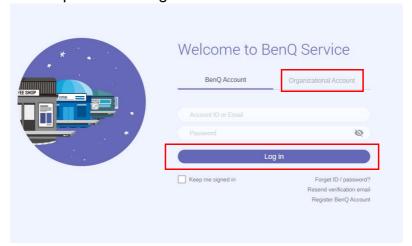

# Accessing X-Sign Broadcast

Before you begin, make sure that you have a valid account that has been registered. Two ways are provided to access your account:

1. Go to BenQ Service website https://service-portal.benq.com/login. Log in and choose **Broad-cast**.

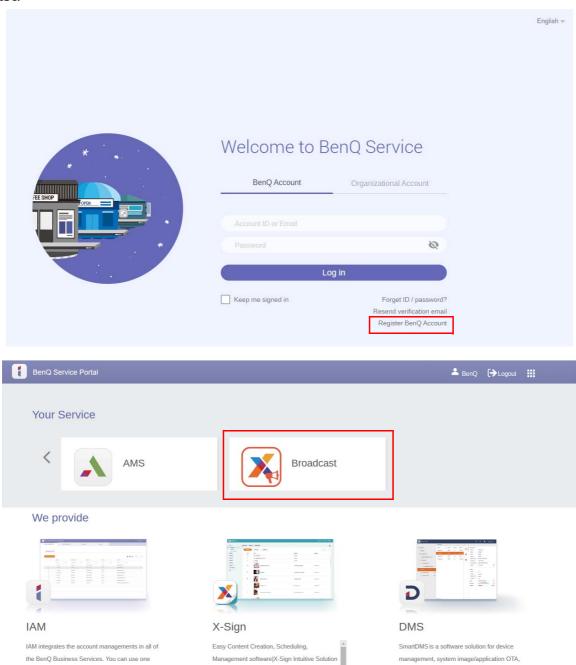

2. Go to X-Sign Broadcast website https://www.benq.com/en-us/business/ifp/x-sign-broadcast.html. Click **Get Started** to go to the Broadcast page.

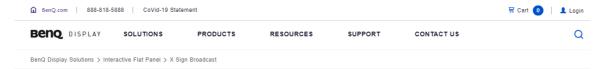

## X-Sign Broadcast

The Smart Broadcasting System with Instant Delivery and Easy Management

X-Sign Broadcast is a wireless broadcast system that can push alerts, messages and announcements during class. Unlike traditional classroom messaging systems, X-Sign Broadcast ensures immediate message delivery as well as group notification. Serving as a next-generation information center, X-Sign Broadcast lets you manage class time content and broadcast enriching material from any device. Creating an engaging learning environment has never been easier.

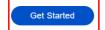

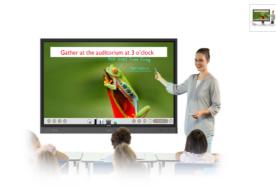

# Creating a new account for regular users

- 1. As an administrator to create a new account for regular users, go to BenQ Service website: https://ams.benq.com. Suggested browsers are Chrome, Firefox.
- 2. Log in and choose IAM.

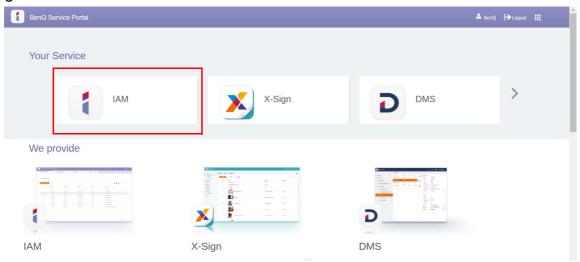

3. Click Create New Account to continue.

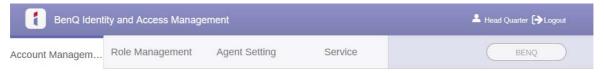

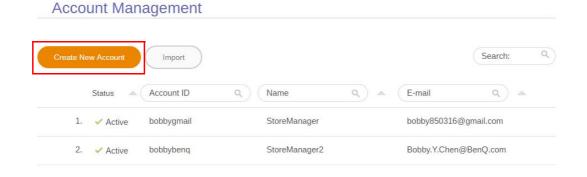

4. Fill in the following fields. Be sure to enter the correct email address and activate the X-Sign and Broadcast service. Click **Submit** to create a new account.

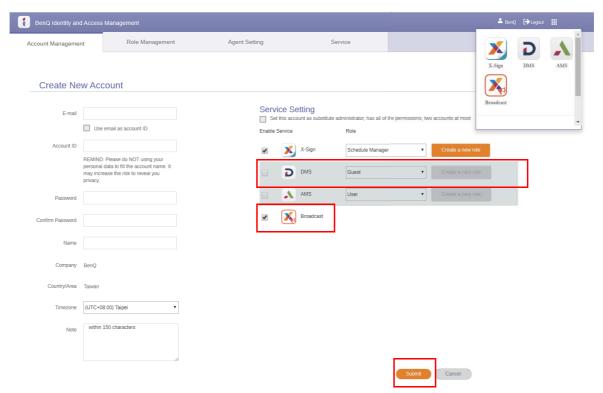

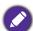

You can easily switch to different services, **X-Sign**, **DMS**, **AMS**, **Broadcast**, by clicking the icon on the upper right corner.

5. The account has been created and a verifying email is sent to the new account owner.

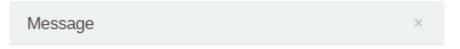

The account has been created. We'll send the email from "BenQ". If it isn't in your inbox, check your folders. If a spam filter or email rule moved the email, it might be in the Spam, Junk, Trash, Deleted items, or Archive folder.

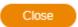

## Account verification

1. Users receiving verifying emails should click the verification link in the email within 72 hours.

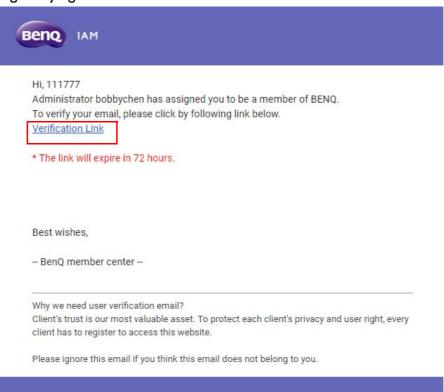

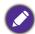

The account can be created only by the administrator (IT personnel) on BenQ IAM. Users cannot create an account by themselves.

2. After clicking the link, you will see a message notifying that the email has been verified.

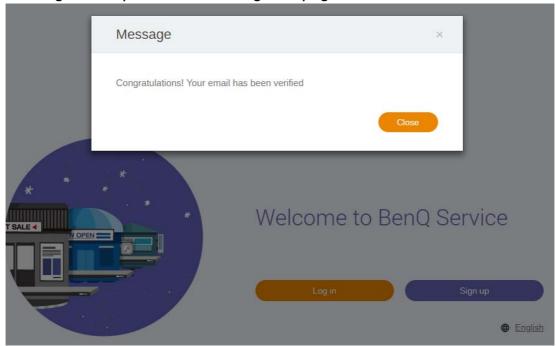

3. Click **Log in** to access X-Sign Manager. For more information about how to log in, refer to Accessing X-Sign Broadcast on page 7.

# X-Sign Broadcast

X-Sign Broadcast delivers all kinds of customized messages, including evacuation and emergency alerts. There are two modes of message delivery: Interrupt and Schedule. Interrupt messages are delivered to the class immediately, appearing on the display's screen during class. Schedule messages can be scheduled beforehand to appear on the display at a certain date and time. And because the client is connected to the web, it is possible to schedule messages using any computer, Android smart device, or X-Sign-compatible display.

## License comparison: Basic and Premium

Before controlling your device or playing the content remotely, you must pair the device with the license. You have to buy license(s) from X-Sign Manager directly or from BenQ reseller. If you buy from X-Sign Manager, the license will be sent to your Manager account directly. There are two license types, Basic and Premium.

If you buy license(s) from the reseller, you have to import license(s) yourself. Read License management on page 46 for more information. To extend from the basic to the premium, premium licenses are needed.

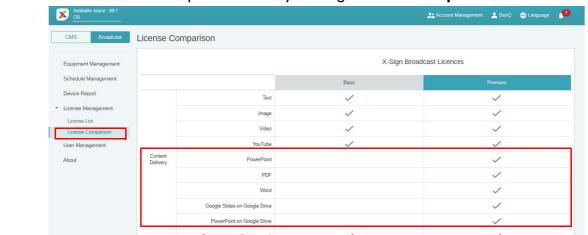

You can check the license comparison chart by clicking License Comparison.

The major difference is on content delivery. The basic cannot edit content from PowerPoint/PDF/ Word/Google Slides on Google Drive/PowerPoint on Google Drive. Read File (Create Schedule) on page 34 and File (Create interrupt) on page 40 for more information.

For premium licenses, administrators can also assign users to edit broadcasts on devices in specific display groups. Read User management on page 47.

#### Broadcast overview

While logging in, select **Broadcast** > **Equipment Management**. You will see three main parts, as described in the table below:

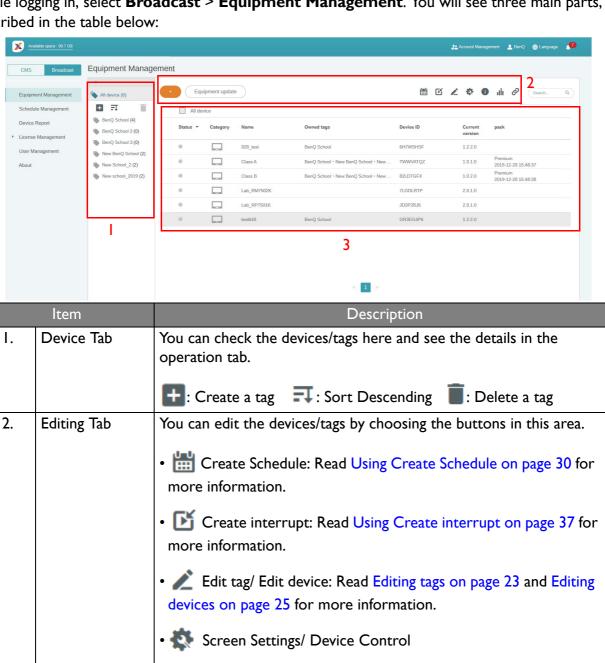

• Inspect report: Read Device Report on page 45 for more

Mapping: Read Binding devices (Mapping) on page 27 for more

You can see the corresponding content while switching the devices/

Device info

information.

tags on the device tab.

3.

Operating Tab

# Adding devices

1. To add a new device, go to **Broadcast** > **Equipment Management**.

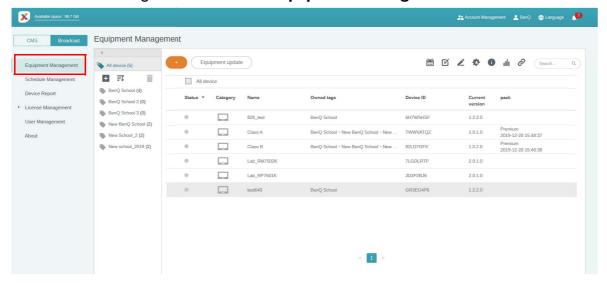

2. Click , and you can select **Add a New Device** or **Join the service**. Please be noted that **Join the service** is for version v2.3.0.0 or above.

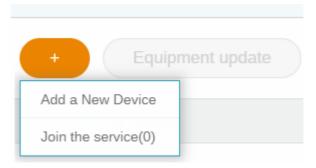

- When selecting Add a New Device:
  - 1. On the display, click **BroadcastSetting** to start the APP.

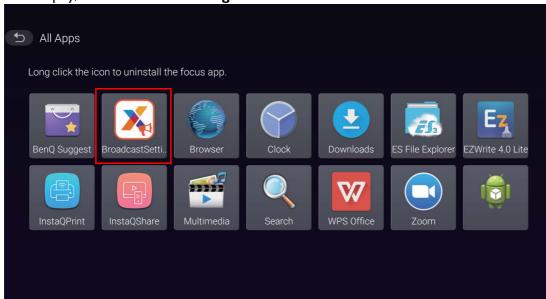

2. Enter the display ID shown on the display to the device ID on the Manager page. Then enter the device name.

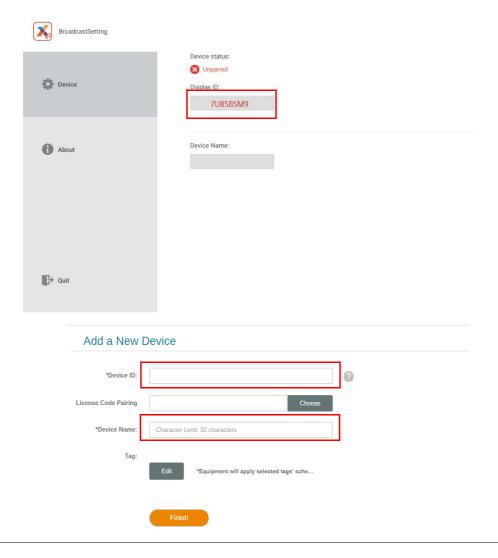

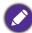

Be sure that the display is connected to the Internet and is set to the correct time zone.

3. The display is successfully paired with X-Sign Manager when the device status shows "Pairing success" and the device name is correctly displayed.

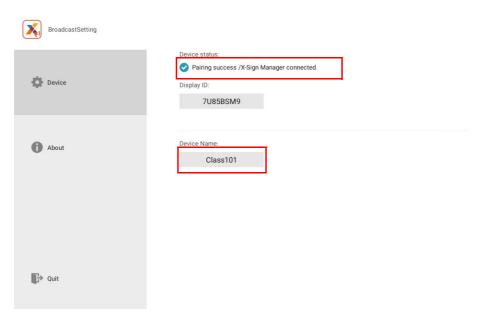

• When selecting **Join the service** (for version v2.3.0.0):

You can see the number of the equipment that has activated AMS or DMS via Join the service.

No device has activated AMS or DMS.

One device has activated AMS or DMS.

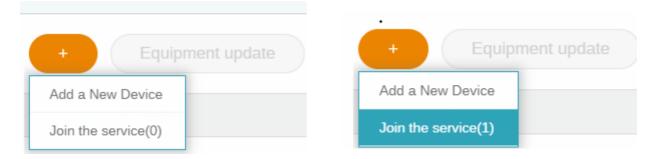

1. To add a new device, select the device that you want to enable Broadcast.

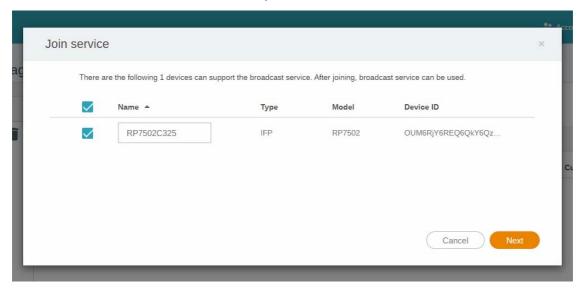

2. The equipment will automatically be online within five minutes.

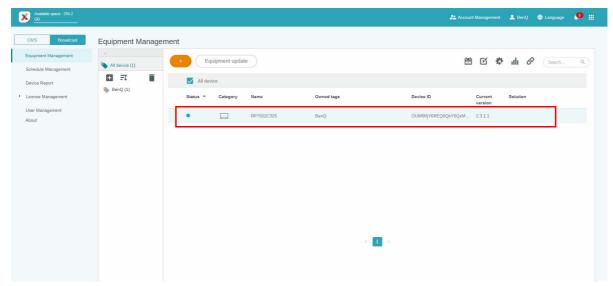

• When scanning the QR code directly on the display (for version v2.3.0.0):

1. Open Broadcast setting. Install the DMS app on your mobile device and scan the QR code.

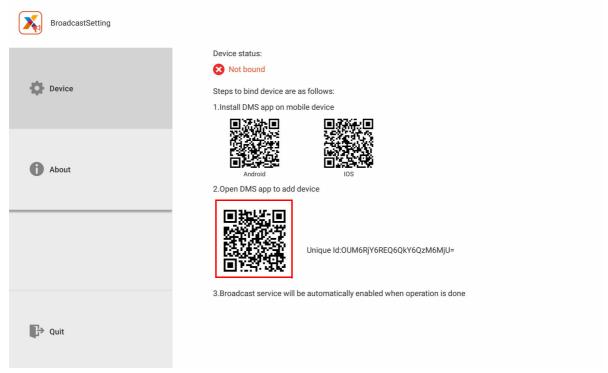

2. After filling in the setting in DMS app on your mobile device, the Broadcast will be activated successfully.

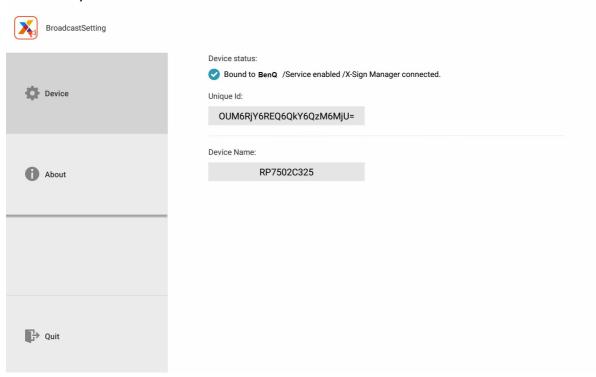

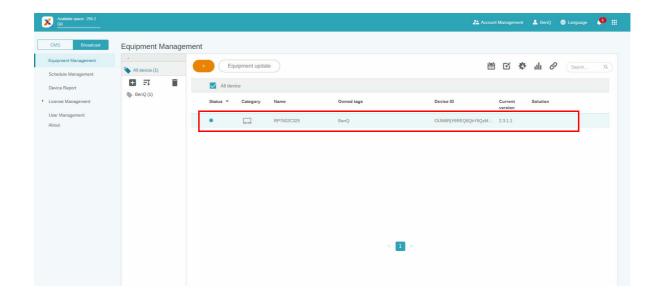

# Tag management

You can create tags to group devices.

### Creating a tag after device binding

I. Create a tag by clicking 1.

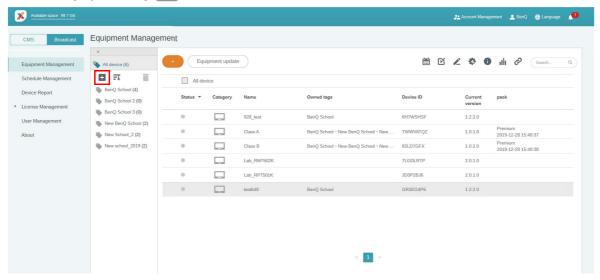

2. Enter the tag name, select the corresponding device(s), and click Confirm.

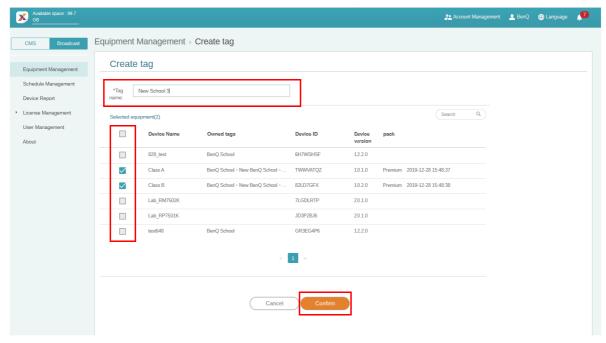

3. The tag, "New School 3", is successfully created.

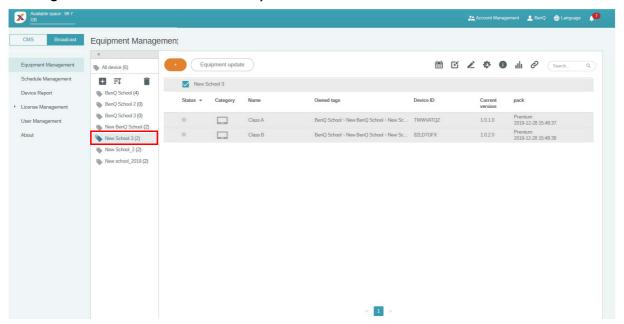

# Creating a tag before device binding

You can also create a new tag before a device is paired with X-Sign Manager.

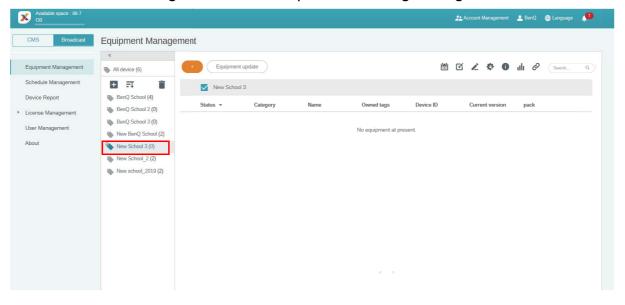

• When selecting Add a New Device:

1. Fill in the device ID shown on the display and enter the device name. Click **Edit** to choose a tag.

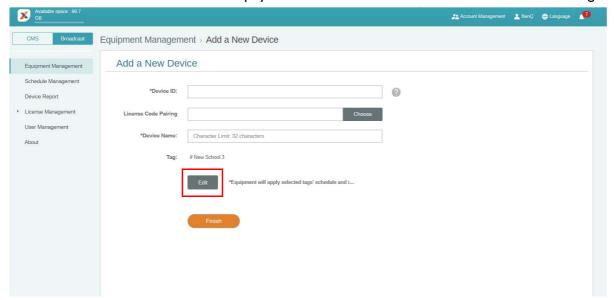

2. Click **OK** to confirm.

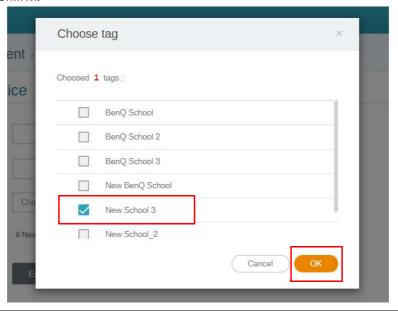

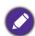

A device can be put into multiple tags.

3. A warning message will pop up. Click Confirm to proceed.

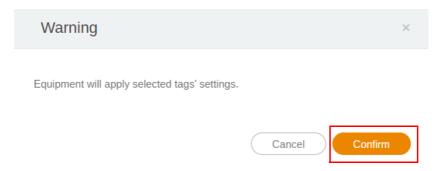

4. Click **Finish** to complete the action.

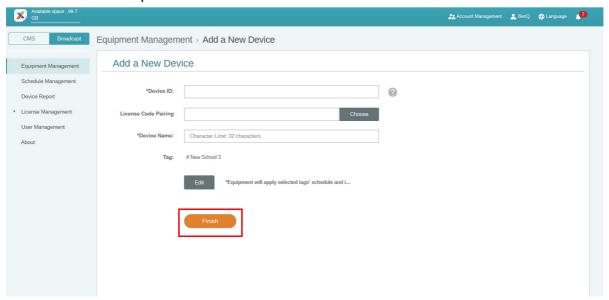

- When selecting **Join the service** (for version v2.3.0.0):
  - 1. Select the tag that you want to apply for the equipment. Click **Join** to confirm.

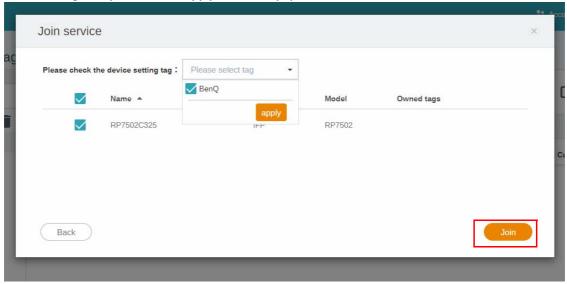

2. You can see the tag on the main page.

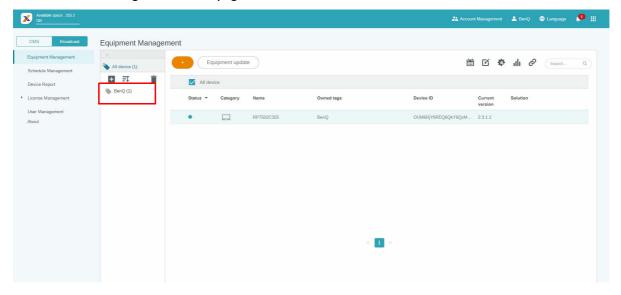

### Editing tags

1. You can edit tags by selecting the tag and clicking 🙋 .

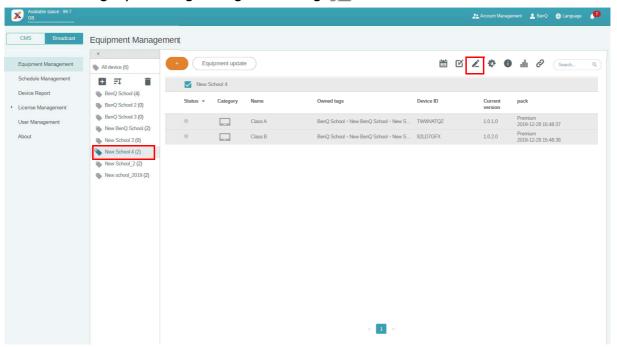

2. Select new devices to be added to the tag and click **Confirm**.

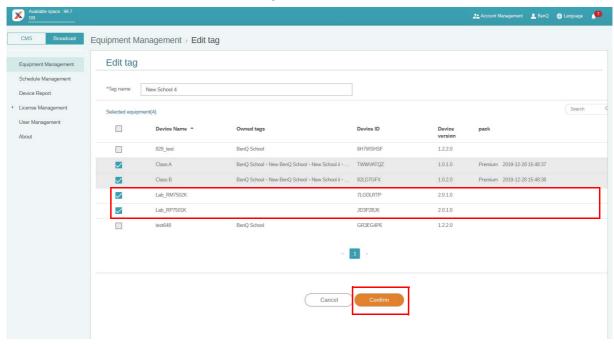

3. New devices are added to the tag.

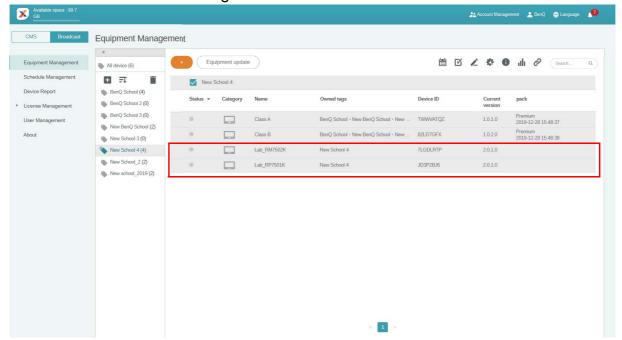

# **Editing devices**

I. You can edit the device by selecting the device name and clicking  $\stackrel{\textstyle \scriptstyle \sim}{}$  .

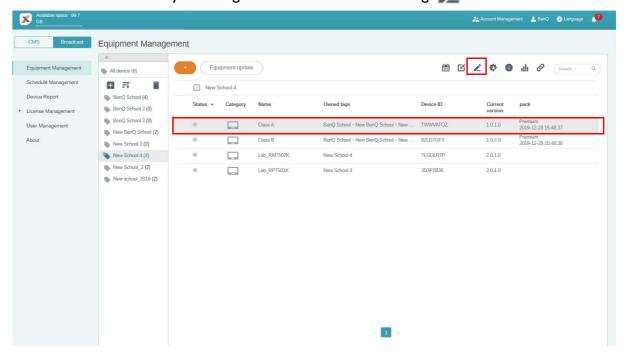

2. Click **Edit** to continue. Choose the tag and click **OK**.

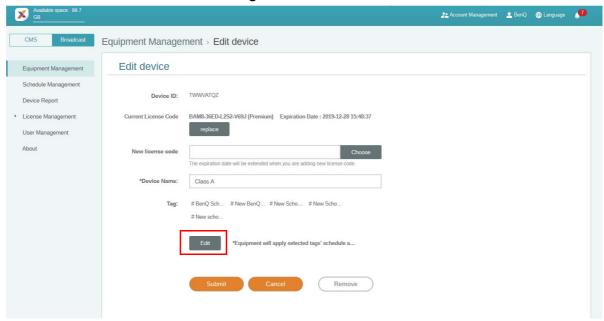

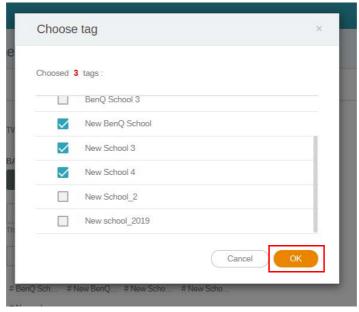

3. Click **Submit** to complete the action.

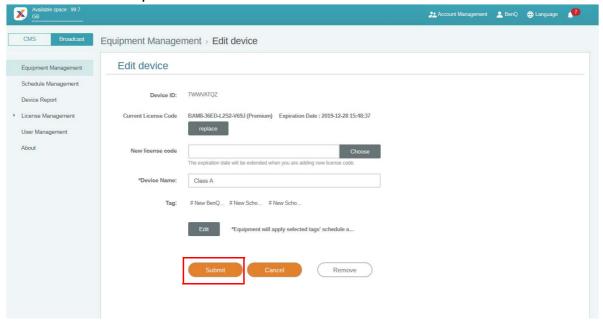

# Binding devices (Mapping)

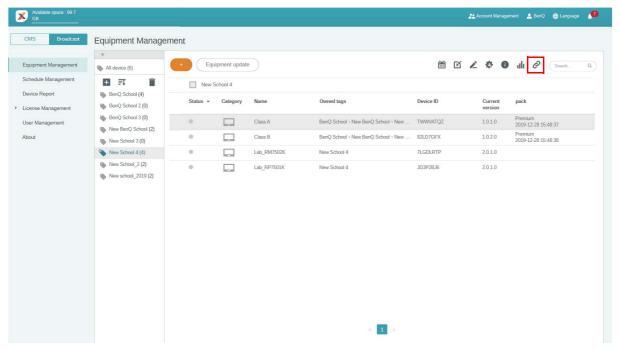

2. Select the license code you want to pair and clicking **Start mapping**.

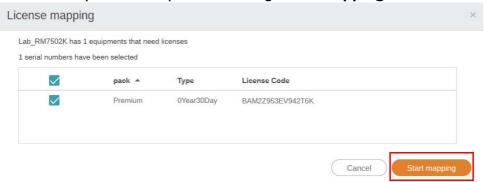

3. To import licenses, read License management on page 46 for more information.

# Equipment update

1. To update the device, click **Equipment update**.

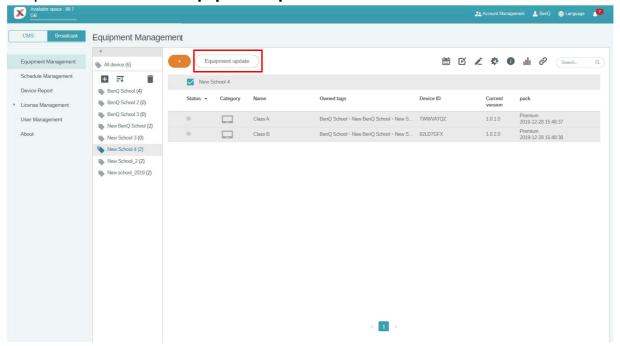

2. Select the device you want to update, then click **Update**.

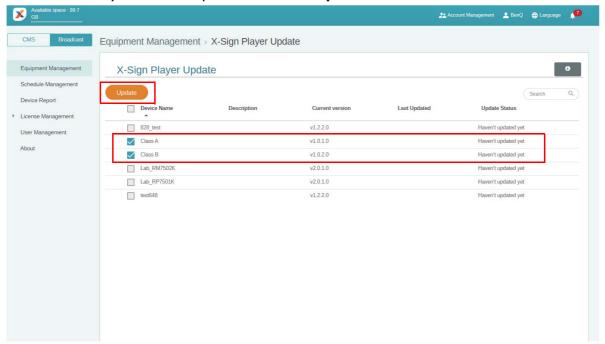

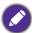

Update the device software to the latest version before pairing with X-Sign Manager.

# Publishing messages

X-Sign Broadcast makes it easy to share content that is stored either locally or in the cloud, with support for texts, images, videos, office files, YouTube and more.

You can publish messages using **Create Schedule** or **Create interrupt** to suit your needs.

**Create Schedule** employs a calendar structure, delivering your message at a designated date or at a specific time.

**Create interrupt** can do a quick publish, delivering your message immediately. It is used when you need to deliver emergent messages.

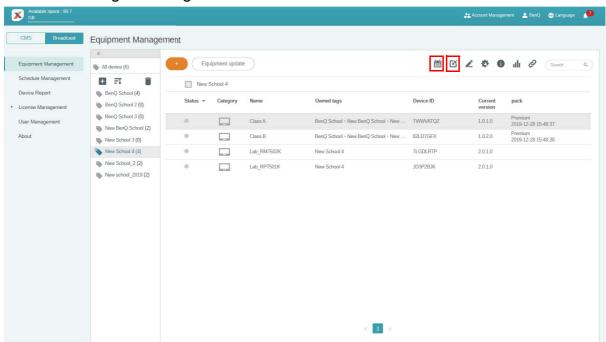

### Using Create Schedule

1. Choose the tag or device you want to set schedule and click to go to the schedule management page. You can publish your message to all devices or specific tags.

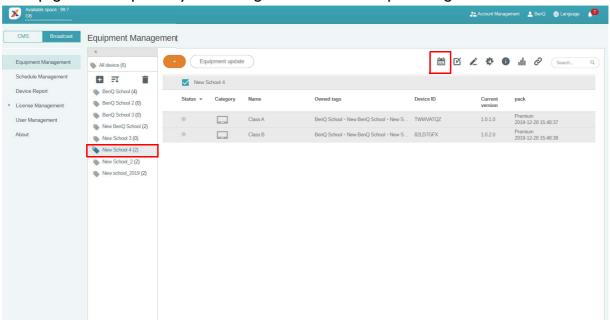

2. You can set schedule by selecting the date and time period. The **Create Schedule** window will pop up.

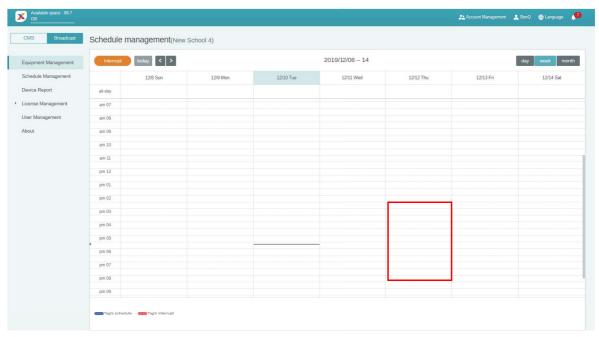

Four schedule creation types are provided: Text, Image, Video, File.

### Text (Create Schedule)

#### Click **Text**. You can edit the content by completing the following fields.

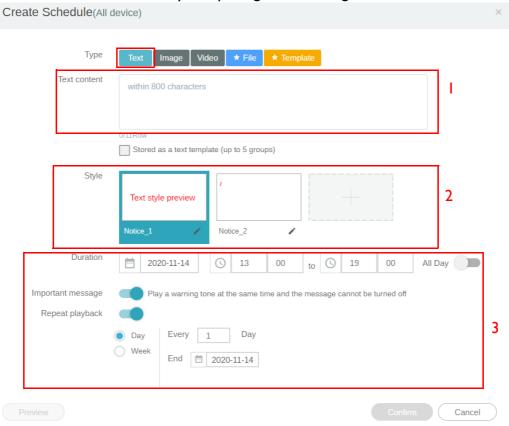

|    | ltem         | Description                                                                                                    |
|----|--------------|----------------------------------------------------------------------------------------------------|
| I. | Text content | Type the message you want to share.                                                                                                    |
| 2. | Style        | Customize the style by creating your own module. You can add more styles by choosing the rightmost one.                                                                                                    |
| 3. | Duration     | <ul> <li>Set the date and time you want to share the message.</li> <li>You can enable Important message and Repeat playback.</li> <li>You can set the end date and choose to repeat by day or week.</li> </ul> |

### Image (Create Schedule)

Click Image. You can edit the content by completing the following fields.

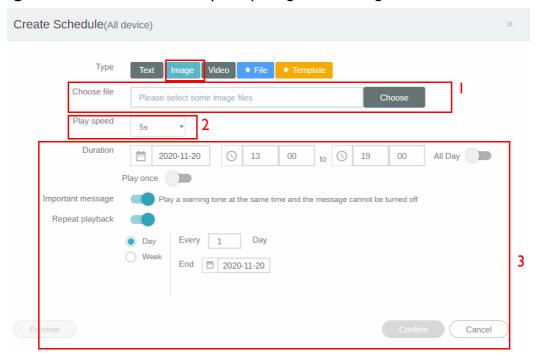

|    | ltem        | Description                                                                                                    |
|----|-------------|----------------------------------------------------------------------------------------------------|
| 1. | File choose | Click <b>Choose</b> to enter the file uploading page. Then follow the instructions on screen to upload your image to be shown. |
| 2. | Play speed  | Select the play speed. Options are 3 seconds, 5 seconds, 10 seconds.                                                           |
| 3. | Duration    | Set the date and time you want to share the image.                                                                             |
|    |             | You can enable Important message and Repeat playback.                                                                          |
|    |             | • You can set the end date and choose to repeat by day or week.                                                                |

### Video (Create Schedule)

You can edit the content by completing the following fields.

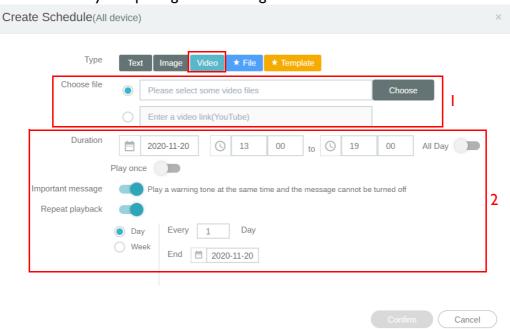

|    | ltem        | Description                                                                                                    |
|----|-------------|----------------------------------------------------------------------------------------------------|
| 1. | Choose file | You can upload videos from your computer. Click <b>Choose</b> to enter the file uploading page. Then follow the instructions on screen to upload your video to be played. |
|    |             | You can also enter a YouTube video link to import the video.                                                                                                    |
| 2. | Duration    | Set the date and time you want to share the video.                                                                                                    |
|    |             | You can enable Important message and Repeat playback.                                                                                                    |
|    |             | You can set the end date and choose to repeat by day or week.                                                                                                    |

#### File (Create Schedule)

The basic license cannot use this advanced function. Only the premium license can edit content for files like PowerPoint, PDF, Microsoft Word, Google Slides on Google Drive, Microsoft PowerPoint on Google Drive. Please contact the BenQ Administrator and get the license to publish.

Click **File**. You can edit the content by completing the following fields.

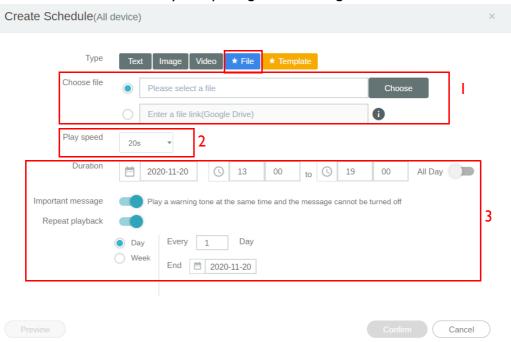

|    | ltem        | Description                                                                                                    |
|----|-------------|----------------------------------------------------------------------------------------------------|
| 1. | File choose | <ul> <li>You can upload files from your computer. The file formats can be Microsoft Word, Microsoft PowerPoint, PDF. Click <b>Choose</b> to enter the file uploading page. Then follow the instructions on screen to upload your file to be played.</li> <li>You can also enter a file link from Google Drive to import the file.</li> </ul> |
| 2  | Play speed  | Select the play speed. Options are 10 seconds, 20 seconds, 30 seconds.                                                                                                    |
| 3. | Duration    | <ul> <li>Set the date and time you want to share the file.</li> <li>You can enable Important message and Repeat playback.</li> <li>You can set the end date and choose to repeat by day or week.</li> </ul>                                                                                                    |

#### Template (Create Schedule)

Click **Template**. Edit the content by completing the following fields.

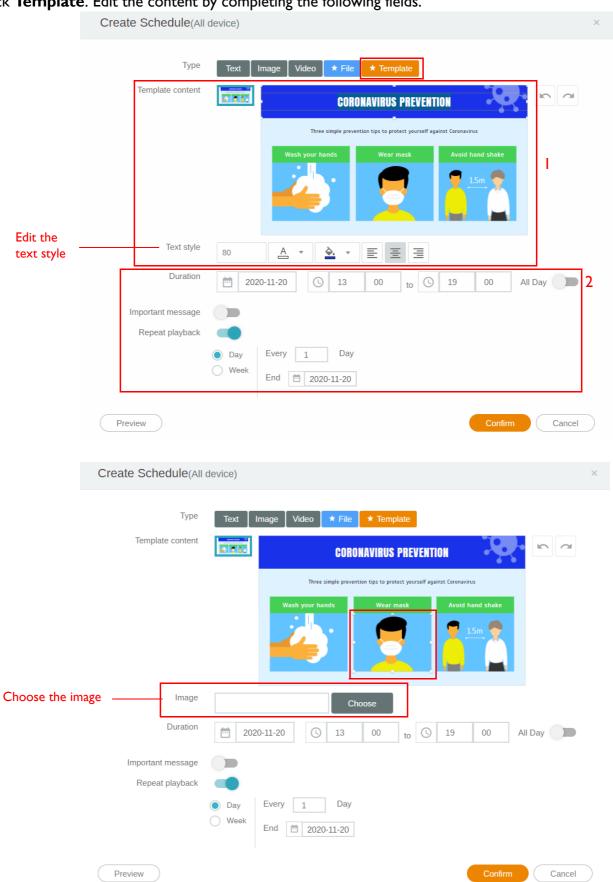

|    | ltem             | Description                                                                                                    |
|----|------------------|----------------------------------------------------------------------------------------------------|
| I. | Template content | <ul> <li>You can use the constructed template to create the schedule. The default texts and images are for coronavirus prevention. You can change the texts and images by simply clicking them.</li> <li>By clicking the texts, you can edit the text style to change the default ones.</li> </ul> |
|    |                  | By clicking the image, you can upload a new image to replace the default one. The image can be changed one by one.                                                                                                    |
| 2. | Duration         | Set the date and time you want to share the template.                                                                                                    |
|    |                  | You can enable Important message and Repeat playback.                                                                                                    |
|    |                  | You can set the end date and choose to repeat by day or week.                                                                                                    |

3. After all configuration is set, click **Confirm**. You will see the schedule on the schedule management page.

## Using Create interrupt

1. Choose the tag or device you want to add interrupt and click [15]. You can publish your message to all devices or specific tags.

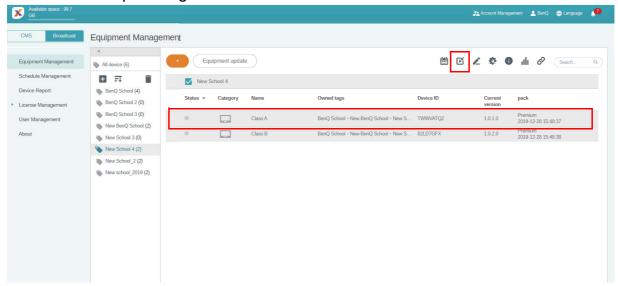

Four interrupt creation types are provided: Text, Image, Video, File.

#### Text (Create interrupt)

Click **Text**. You can edit the content by completing the following fields.

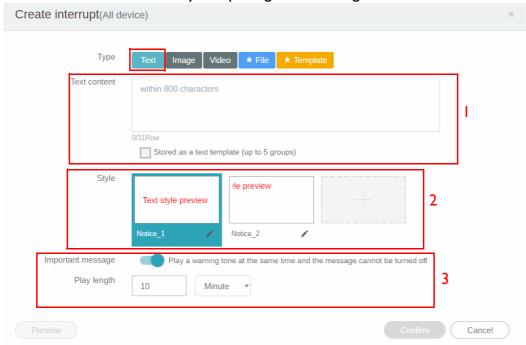

|    | ltem         | Description                                                                                                    |
|----|--------------|----------------------------------------------------------------------------------------------------|
| 1. | Text content | Type the message you want to interrupt.                                                                                                    |
| 2. | Style        | Customize the style by creating your own module. You can add more styles by choosing the rightmost one.                                                           |
| 3. | Play length  | <ul> <li>You can enable Important message.</li> <li>Select the play length. Options are 5/10/15/20/25/30/35/40/45/50/55 minutes or 1, 2, 3,, 23 hours.</li> </ul> |

### Image (Create interrupt)

Click Image. You can edit the content by completing the following fields.

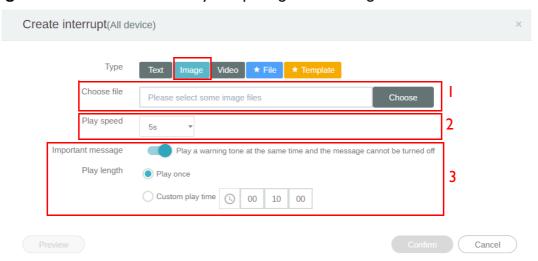

|    | ltem        | Description                                                                                                    |
|----|-------------|----------------------------------------------------------------------------------------------------|
| 1. | Choose file | Click <b>Choose</b> to enter the file uploading page. Then follow the instructions on screen to upload your image to be played. |
| 2. | Play speed  | Select the play speed. Options are 3 seconds, 5 seconds, 10 seconds.                                                            |
| 3. | Play length | <ul> <li>You can enable Important message.</li> <li>You can set to play once or customize the play time.</li> </ul>             |

## Video (Create interrupt)

Click **Video**. You can edit the content by completing the following fields.

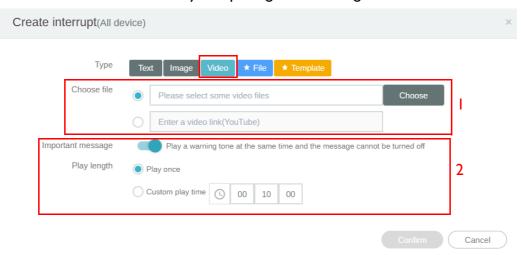

|    | ltem        | Description                                                                                                    |
|----|-------------|----------------------------------------------------------------------------------------------------|
| I. | Choose file | You can upload videos from your computer. Click <b>Choose</b> to enter the file uploading page. Then follow the instructions on screen to upload your image to be played. |
|    |             | You can also enter a YouTube video link to import the video.                                                                                                    |
| 2. | Play length | You can enable Important message.                                                                                                    |
|    |             | You can set to play once or customize the play time.                                                                                                    |

#### File (Create interrupt)

The basic license cannot use this advanced function. Only the premium license can edit content for files like PowerPoint, PDF, Microsoft Word, Google Slides on Google Drive, Microsoft PowerPoint on Google Drive. Please contact the BenQ Administrator and get the license to publish.

Click **File**. You can edit the content by completing the following fields.

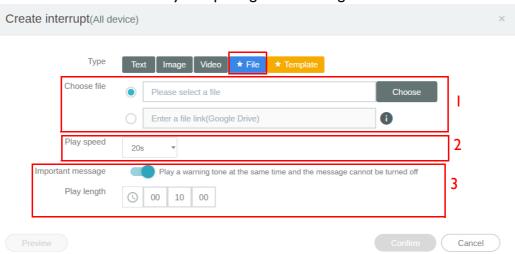

|    | ltem        | Description                                                                                                    |
|----|-------------|----------------------------------------------------------------------------------------------------|
| I. | Choose file | You can upload files from your computer. The file formats can be Microsoft Word, Microsoft PowerPoint, PDF. Click <b>Choose</b> to enter the file uploading page. Then follow the instructions on screen to upload your file to be played. |
|    |             | You can also enter a file link from Google Drive to import the file.                                                                                                    |
| 2  | Play speed  | Select the play speed. Options are 10 seconds, 20 seconds, 30 seconds.                                                                                                    |
| 3. | Play length | You can enable Important message.                                                                                                    |
|    |             | You can set to play once or customize the play time.                                                                                                    |

#### Template (Create interrupt)

Click **Template**. You can edit the content by completing the following fields.

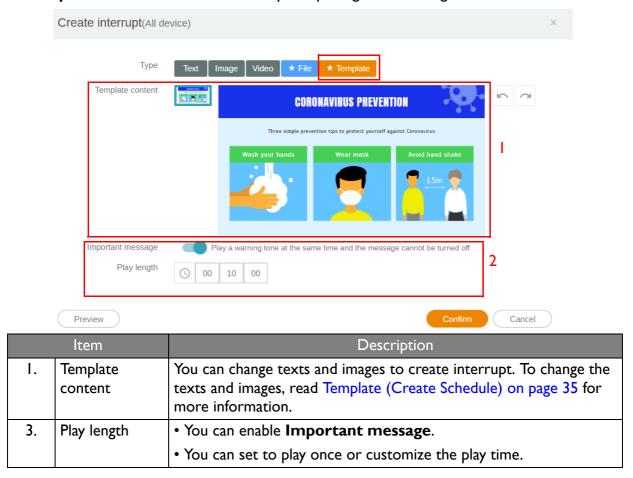

- 2. After all configuration is set, click **Confirm**. You will find the interrupted message/image/video/ file on the display.
- 3. You can close the broadcast by tapping the interrupted message area.

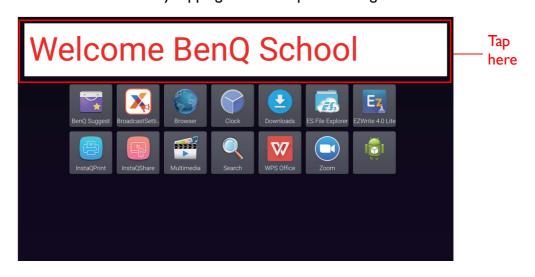

#### 4. A message will pop up. Click **Confirm** to close the broadcast.

Close this broadcast ?

Closing the content will not be restored and redisplayed.

Are you sure you want to close it?

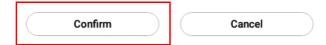

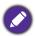

Newly created interrupt will overwrite the previous one.

# Schedule Management (History)

You can check and edit your broadcast history by selecting **Schedule Management**.

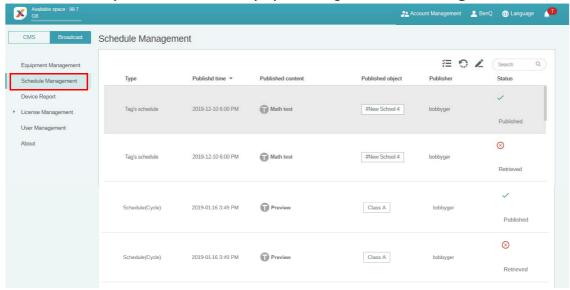

I. Select the type (schedule or interrupt) you want to check. You can retrieve or edit the selected item.

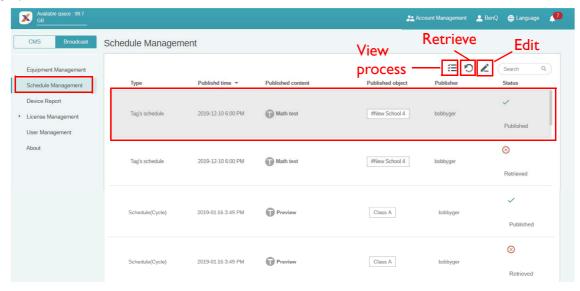

2. After clicking , you will see a warning in a popup window. Click **Confirm** if you want to retrieve the schedule or interrupt.

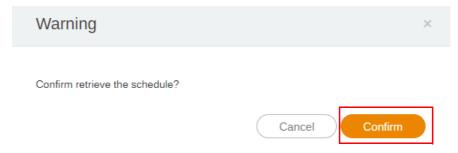

3. After clicking , you will see an editing window. Click Confirm after all editing is set.

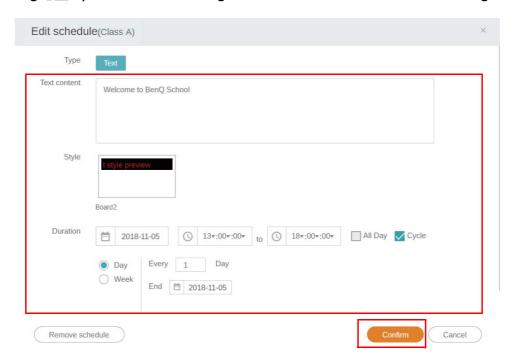

4. If you want to delete a schedule or interrupt, you can also click the remove button.

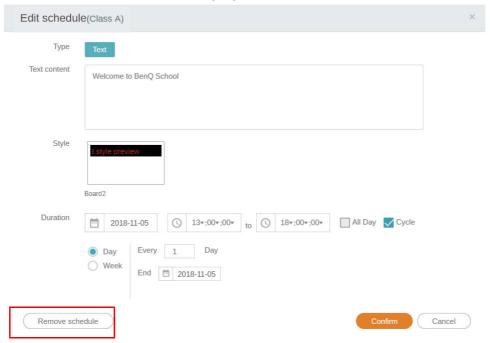

5. You will see a message in a popup window. Click **Confirm** if you want to remove the schedule or interrupt.

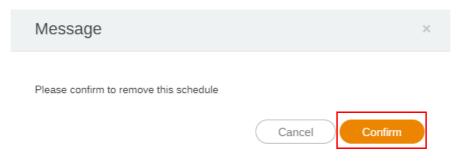

# **Device Report**

- 1. To access the activity report of the devices, click **Device Report**.
- 2. Choose Tag/Equipment and Date range, then click Export Report.

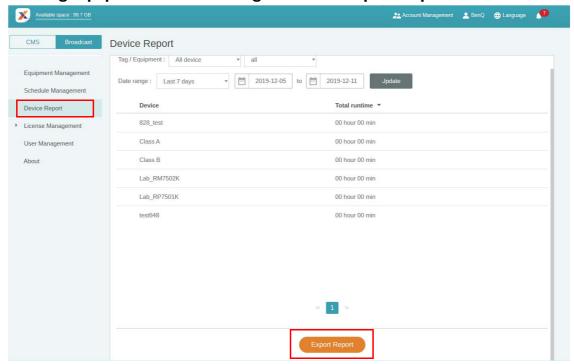

- 3. The report is exported as a csv file. You can open it with Microsoft Excel.

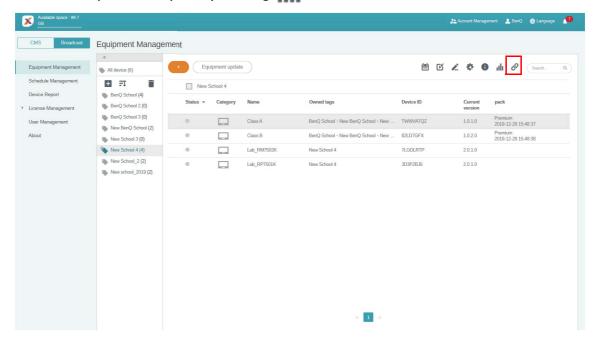

## License management

1. Go to License Management > License List and click Import License Code.

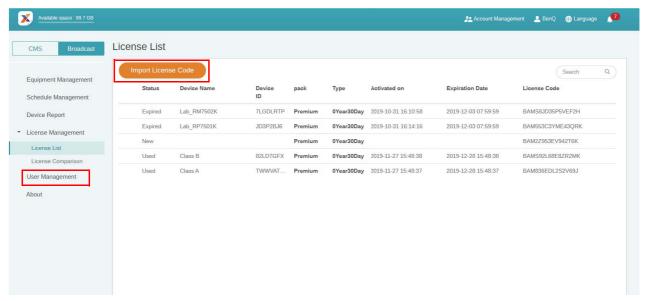

2. Enter the license code here. Click Add to import multiple licenses at one time.

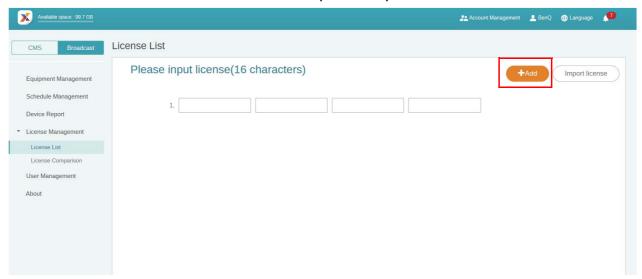

- 3. After entering the license code, click **Import license**.
- 4. You will see the imported licenses on the license list.
- 5. Now you can start to bind your devices. Read Binding devices (Mapping) on page 27.

# User management

Go to **User Management** and select the account you want to manage.

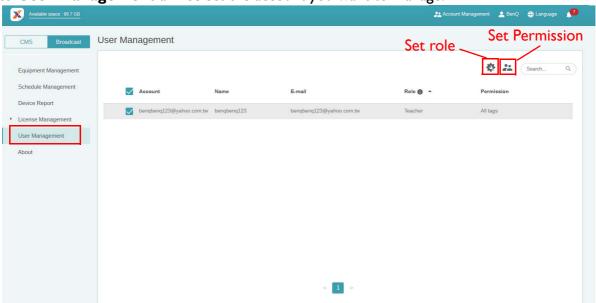

• As the administrator, you can set the role for the account by clicking 🕵 . You can set the account to be Administrator or Teacher.

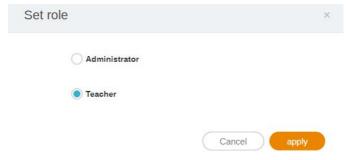

• As the administrator, you can also set permission for the account by clicking 2. You can assign the account to edit broadcasts on devices in specific display groups.

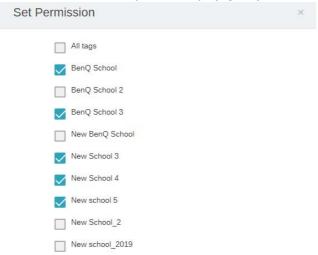